## **Lassen DR+GPS Starter Kit Quick Start Guide**

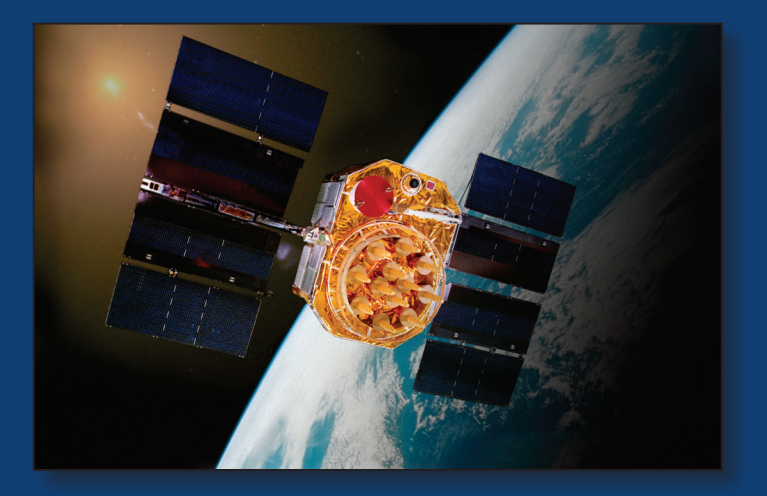

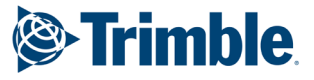

**935 Stewart Drive Sunnyvale, CA 94085 +1-408-481-7741 +1 (800) trimble (1-800-874-6253) www.trimble.com**

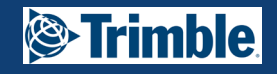

## **Lassen DR+GPS Starter Kit Quick Start Guide**

- 1. Confirm that you have the following:
	- Desktop or laptop computer with Windows XP, Service Pack 2, or Windows 2000, Service Pack 4 installed with a unused/available USB port.
	- Internet access to complete the following
- 2. Download the software for your Trimble product as follows:
- Go to the Trimble website at www.trimble.com/support.com.shtml
- Select the product link and then select Software Tools.
- Select and Save all files to a directory on the hard drive
- 3. To Install the FTDI driver on your computer, use MS Explorer to locate the file called "CDM\_Setup.exe" that you saved, and double click it. If FTDI drivers are properly installed you will see a FTDI CDM Driver Installation popup window with a message that says "FTDI CDM Drivers have been successfully installed". Click the OK button.

*Note: The starter kit uses a USB 2.0 dual serial port emulator interface chip from Future Technology Devices International Ltd. (FTDI). In order to use the Monitor software tool to communicate with the GPS receiver, you must first install the FTDI driver on your PC.\** 

- 4. Connect the supplied 5 wire interface cable to the correct vehicle outputs (See Wiring\_diagram included).
	- An international AC/DC adapter is supplied.
- 5. Connect the supplied USB cable to the USB connector on the interface unit. *(Note: The USB connection cannot be used to power the unit.)* Connect the other end of the USB cable to your PC; turn on the interface unit, the power LED should light green.
- 6. The FTDI driver automatically assigns two (2) virtual COM ports to the USB port. During assignment the virtual COM ports will be displayed on your monitor screen. You can look under System Properties and open Device Manager to view Ports (LPT & COM) assignments.
- 7.. Connect the magnetic mount GPS antenna to the interface unit.
- 8. Place the antenna on a window sill or put the antenna outside in a location with a clear view of the sky.
- 9. Execute the Monitor Program. (LassenDrMonitor\_V2-40exe)
- 10. Select one of the USB virtual COM ports. In the default mode the DR Monitor program can send commands in Hippo Protocol, but cannot read the default NMEA output. You will need to use any standard tool, such as HyperTerminal to monitor NMEA output. The comm port setting should be set at 38.4 kbps, 8, N, 1.

*Note: False DR readings will occur if the USB is used for power only. Unit needs to be connected to vehicle power.*

*\*Note: you may check for the latest FTDI USB drivers at: http://www.ftdichip.com/Drivers/VCP.htm*

*Download the appropriate VCP (Virtual COM Port) driver for your operating system (Windows 2000 or XP). Select the "Installation Executable" link in the comments column for the driver self install package.*

*Specifications subject to change. Updates can be found on http://www.trimble.com/support.shtml . Select the relevent product link then "Software Tools"*